# Handleiding HTC Badgeapplicaties

*Badge Balie*

Datum 05-06-2023  $Versie$  1.1

## Inhoudsopgave

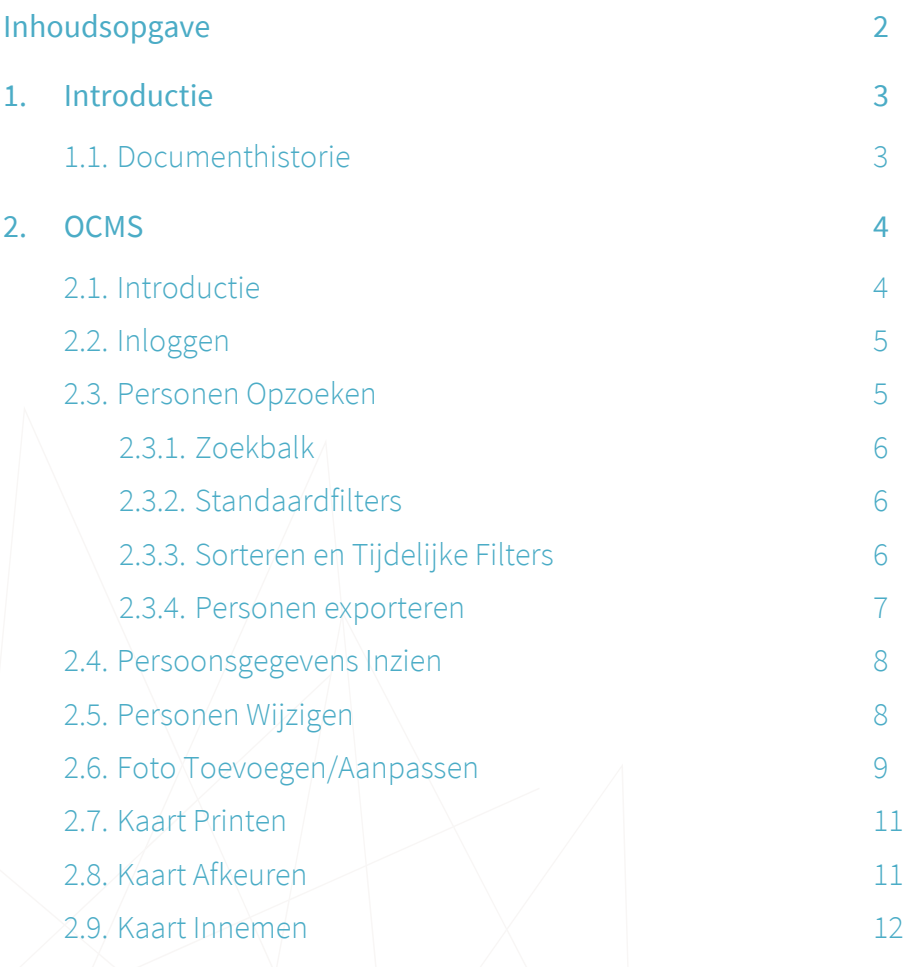

### <span id="page-2-0"></span>1. Introductie

Deze handleiding legt uit hoe de verschillende badge applicaties van HTC kunnen worden gebruikt. Er zijn drie verschillende applicaties.

In **Access Management** kunnen kaarthouders en employee officers extra toegangen aanvragen. Zone managers gebruiken dezelfde applicatie om de aanvragen goed- of af te keuren.

Met **Visitor Management** kunnen kaarthouders via een portaal bezoekers uitnodigen en registreren zodat deze bezoekers bij de receptie een pasje kunnen ophalen om naar binnen te komen.

Het beheer van de kaarthouders en de kaarten gebeurt door de employee officers in het **Online Card Management System**. Ook gebruikt de badge balie dit systeem om kaarten te printen. De recepties gebruiken het OCMS voor het fietssleutelbeheer.

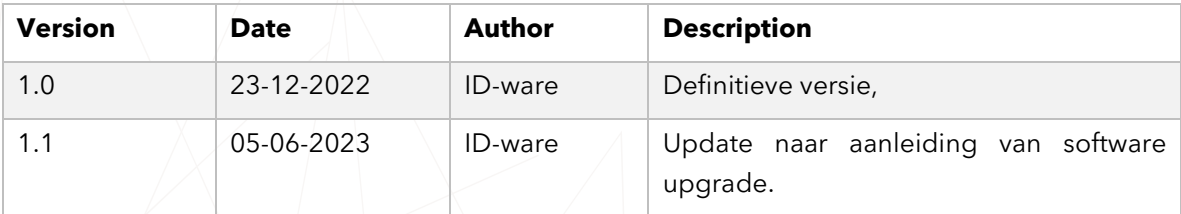

#### <span id="page-2-1"></span>1.1. Documenthistorie

### <span id="page-3-0"></span>2. OCMS

### <span id="page-3-1"></span>2.1. Introductie

Het OCMS (Online Card Management Systeem) wordt gebruikt om personen en kaarten te beheren. Afhankelijk van de gebruikersrol zijn er verschillende acties mogelijk.

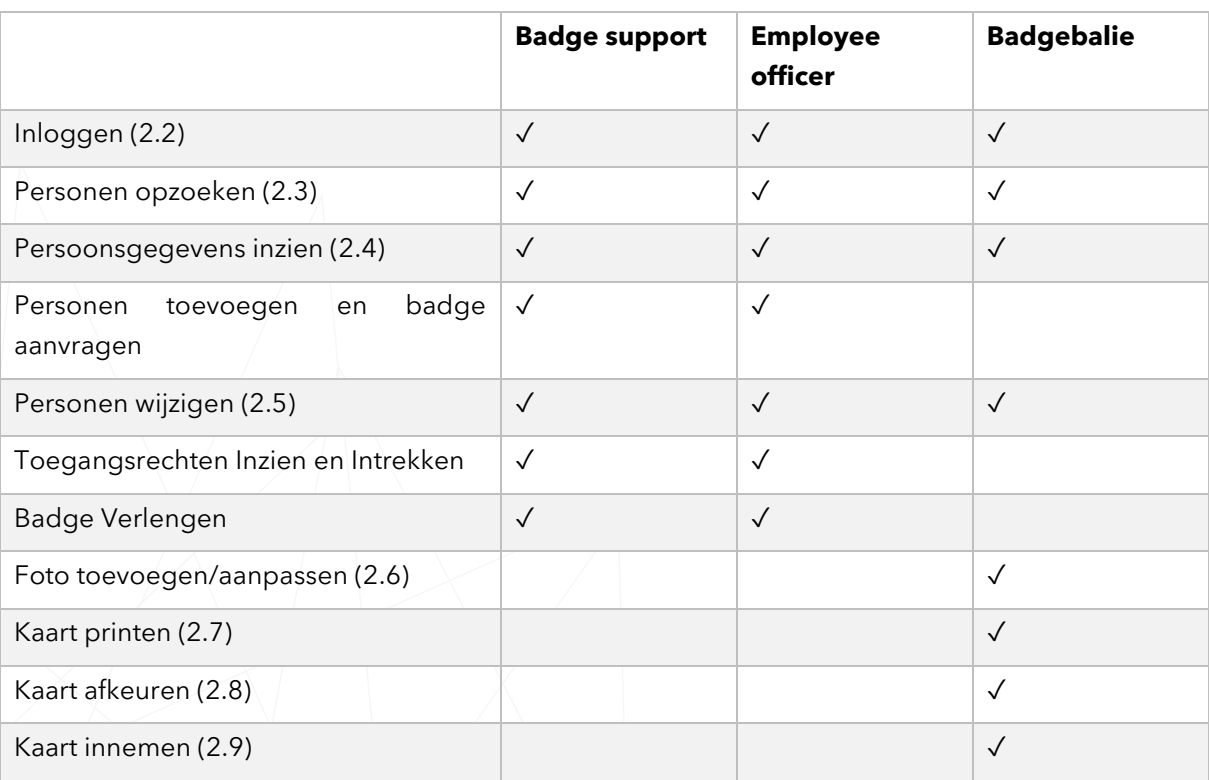

#### <span id="page-4-0"></span>2.2. Inloggen

Het OCMS laat direct het inlogscherm zien. Vul hier uw gebruikersnaam en wachtwoord in. Druk daarna op de login knop om in te loggen.

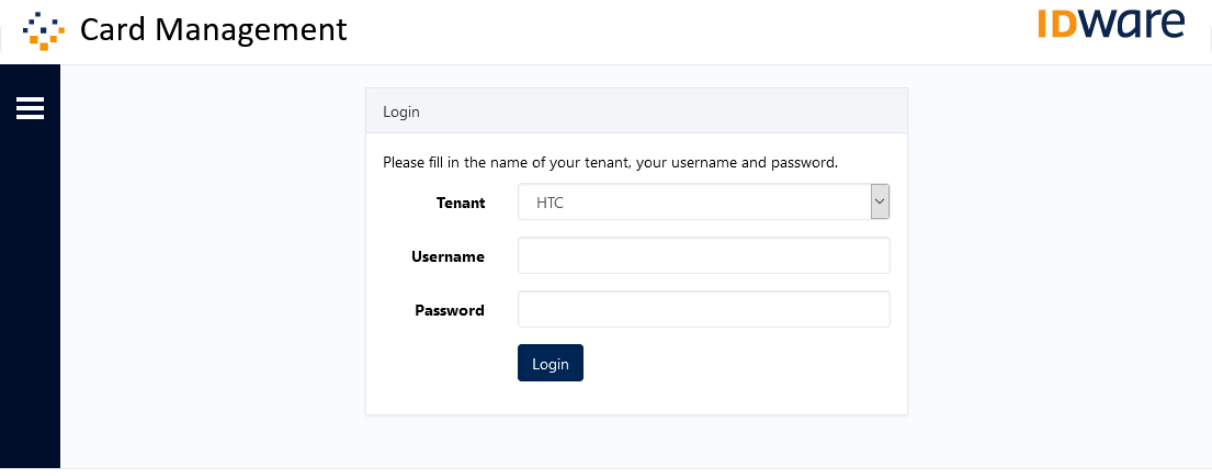

Product: OCMS, Version: 3.2.1, Copyright © 2021 ID-ware

### <span id="page-4-1"></span>2.3. Personen Opzoeken

Eenmaal ingelogd laat het OCMS in het hoofdscherm het overzicht zien van alle personen. Employee officers van specifieke organisaties zien alleen de personen van de organisaties waar de employee officer verantwoordelijk voor is.

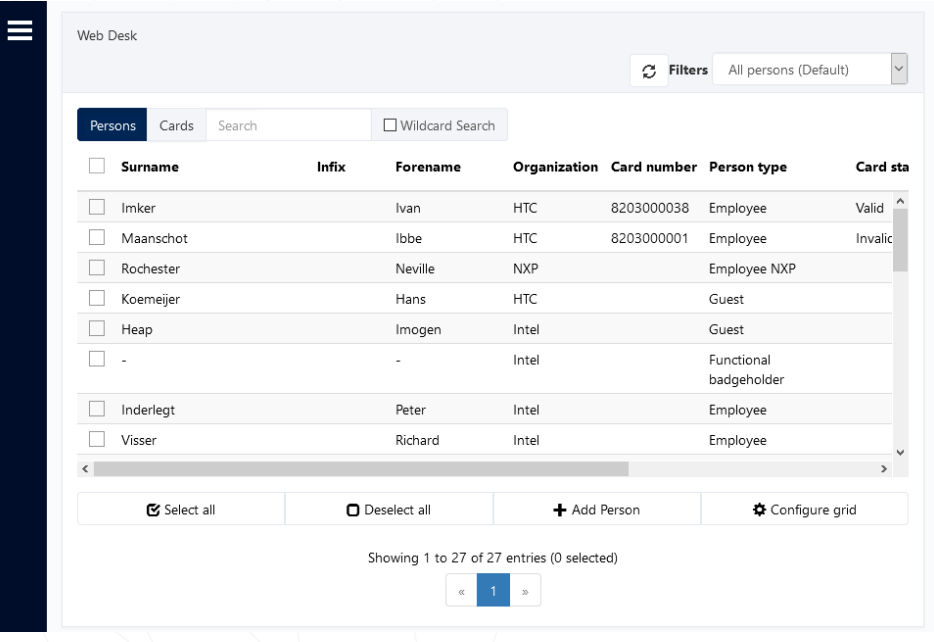

#### <span id="page-5-0"></span>2.3.1. Zoekbalk

Voer een zoekterm in en druk op de Enter-knop om door de records heen te zoeken. Wanneer Wildcard Search niet is aangevinkt wordt gezocht naar de zoekterm aan het begin van het woord.

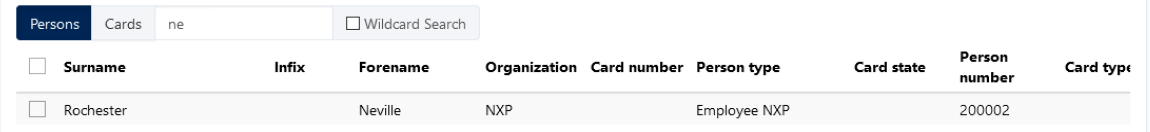

Wanneer Wildcard Search wél is aangevinkt wordt gezocht naar de zoekterm in het gehele het woord.

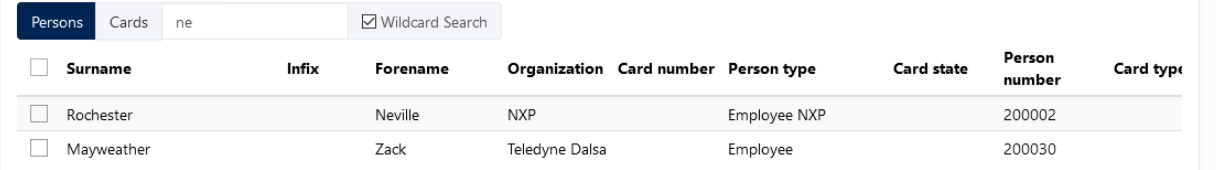

#### <span id="page-5-1"></span>2.3.2. Standaardfilters

Gebruik de standaardfilters om alleen een subset van de personen in het overzicht te zien.

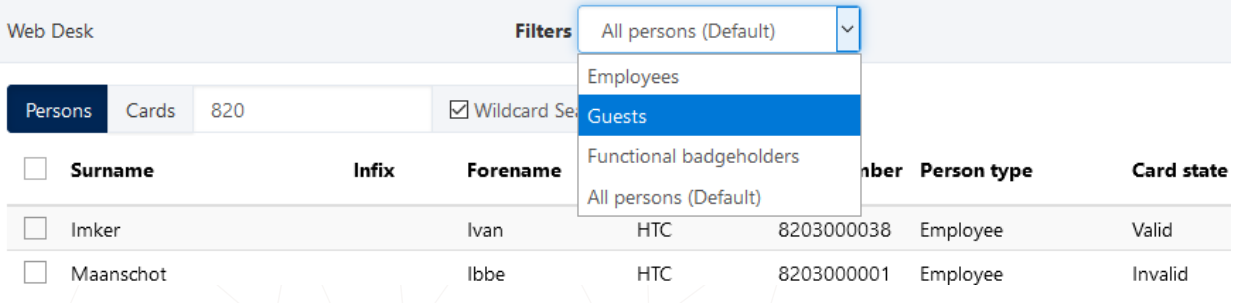

#### <span id="page-5-2"></span>2.3.3. Sorteren en Tijdelijke Filters

Klik op de kolomnamen om te sorteren op een kolom of om tijdelijke filters in te stellen.

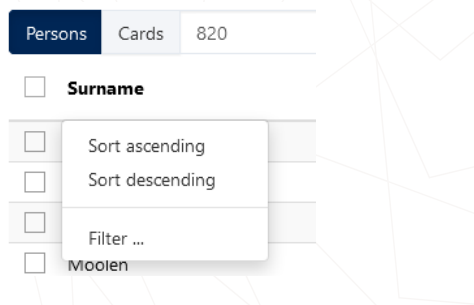

#### <span id="page-6-0"></span>2.3.4. Personen exporteren

Selecteer de te exporteren personen en klik op de 'Export' knop. Je ontvangt nu een .csv bestand met de geselecteerde personen.

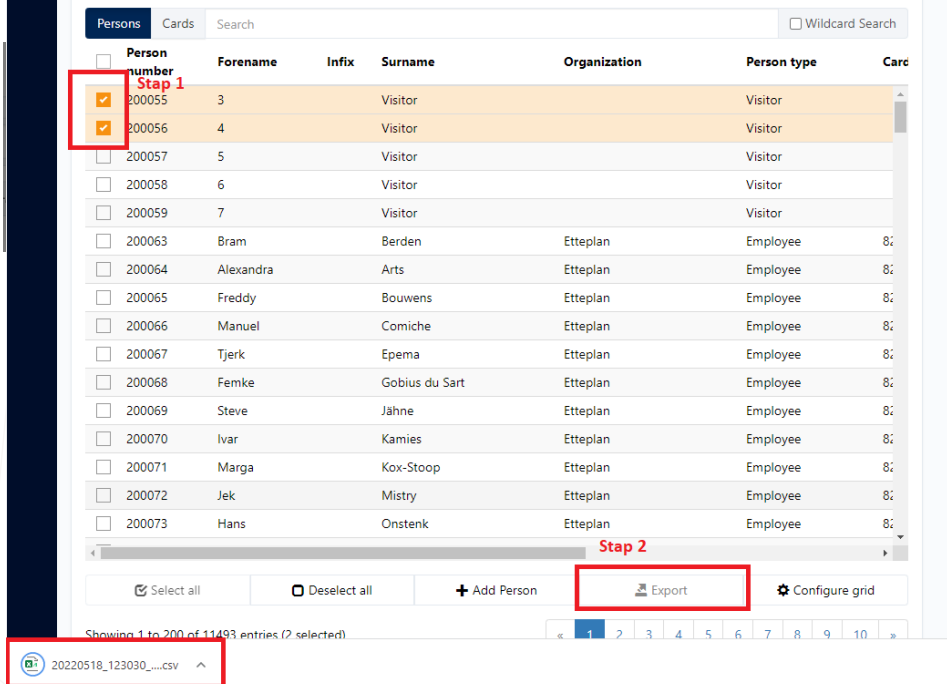

#### <span id="page-7-0"></span>2.4. Persoonsgegevens Inzien

Klik op een persoon in het overzicht om meer gegevens in te zien. Afhankelijk van de grootte van het scherm worden deze rechts of onderaan de pagina getoond.

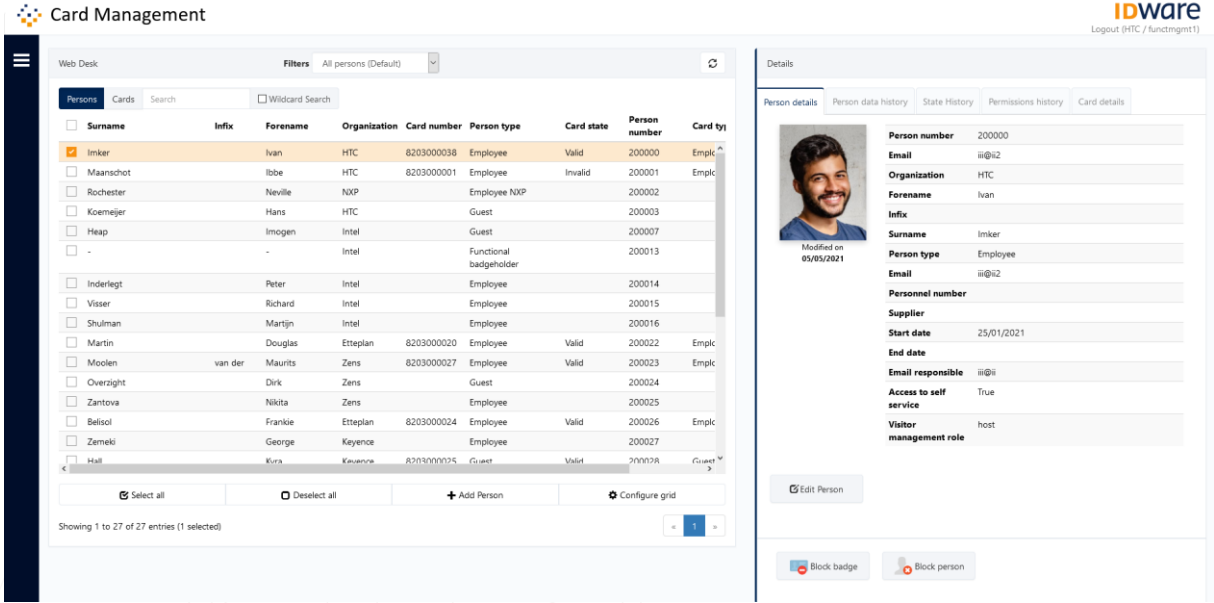

In het detailscherm staan een aantal tabs met verschillende informatie:

- Person details: Hierin worden de algemene persoonsgegevens getoond.
- Person data history: Hierin staan alle wijzigingen die op een persoon zijn uitgevoerd.
- State history: Hierin is de geschiedenis van de kaart- en persoonstatussen te zien.
- Permissions history: Hierin staan zowel de actieve als de niet langer actieve toegangsrechten die aan een persoon zijn toegekend.
- Card details: Hierin staan de kaartgegevens

#### <span id="page-7-1"></span>2.5. Personen Wijzigen

Klik een persoon aan in het hoofdscherm.

Selecteer in het detailscherm het tabblad 'Person details' en klik hier op de knop 'Edit Person'.

Let op dat badge support en employee officers meer aan een persoon kunnen wijzigen dan print balie.

Een persoon wordt inactief zodra de einddatum is verlopen. Wanneer een einddatum wordt gewijzigd naar een datum in het verleden kan het een tijdje duren voordat de persoon op inactief

wordt gezet. Personen die 6 maanden op inactief zijn zullen automatisch uit het systeem worden verwijderd. Voor bepaalde organisaties is deze termijn korter.

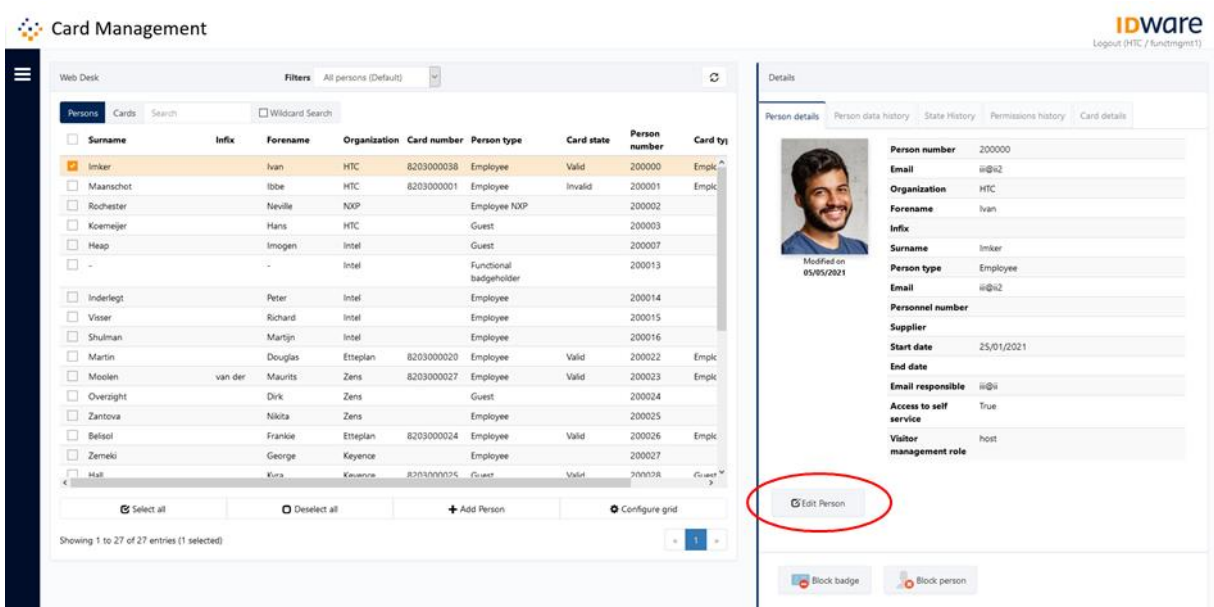

### <span id="page-8-0"></span>2.6. Foto Toevoegen/Aanpassen

Klik een persoon aan in het hoofdscherm.

Klik onderaan het detailscherm op de 'Add picture knop'.

#### O Add picture

Er wordt een scherm getoond waarin drie opties worden weergegeven om een foto in te laden.

1. Klik op Edit Current Picture om de bestaande foto aan te passen. Deze optie is uitgegrijsd de persoon nog geen foto heeft.

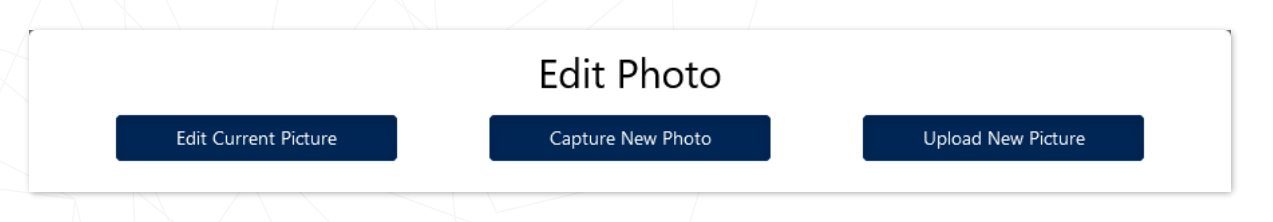

2. Klik op 'Capture New Photo' om met de webcam een nieuwe foto te maken

a. Selecteer de juiste camera en klik op 'Capture' om het beeld vast te leggen.

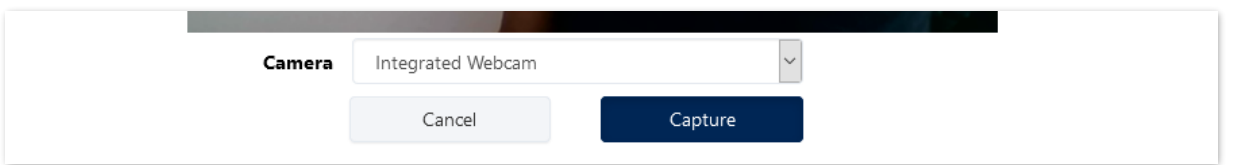

3. Klik op 'Upload New Picture' om een fotobestand in te laden.

Zodra er een foto is geselecteerd via één van deze drie opties is het mogelijk om de foto te bewerken met de vier knoppen links onderaan het scherm.

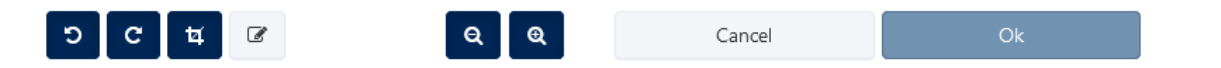

Van links naar rechts:

- Foto 90 graden linksom draaien
- Foto 90 graden rechtsom draaien
- Selectie bijsnijden
- Bijsnijdvlak aanpassen

Let op dat de foto altijd moet worden bijgesneden in het juiste formaat voordat deze kan worden opgeslagen.

Klik op OK om de foto op te slaan.

#### <span id="page-10-0"></span>2.7. Kaart Printen

Klik een persoon aan in het hoofdscherm.

Klik onderaan het detailscherm op de 'Print badge knop'. Deze knop is alleen te zien wanneer een persoon een foto heeft.

Print badge

Na het drukken van de knop start de ID-ware printsoftware op de computer en wordt de kaart geprint.

Let op dat vooraf de printer is aangezet en gevuld is met kaarten.

#### <span id="page-10-1"></span>2.8. Kaart Afkeuren

Klik onderaan het detailscherm op de 'Print badge knop'. De kaart wordt in het systeem op 'Rejected' gezet en er kan een nieuwe kaart worden geprint. Kaarten kunnen alleen op de dag van

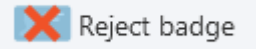

het printen worden afgekeurd.

#### <span id="page-11-0"></span>2.9. Kaart Innemen

Registreer geretourneerde passen in het OCMS door onderaan het detailscherm van de desbetreffende persoon op de 'Retrieve badge knop' te drukken. Als gevolg hiervan wordt de kaart geblokkeerd en kan deze niet meer worden gebruikt. Wanneer de persoon een einddatum heeft in de toekomst wordt deze gewijzigd naar de huidige datum. Ook wordt er een bericht gestuurd naar Babylon om de kaart uit Babylon te verwijderen.

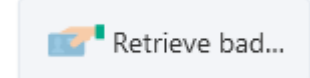